Numbers have an important story to tell. They rely on you to give them a clear and convincing voice.

Stephen Few

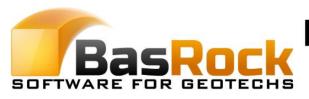

# NEWSLETTER

## 2016 Quarter 4

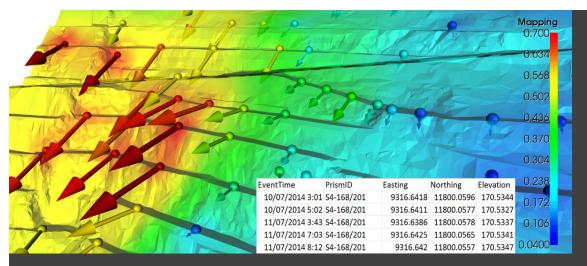

Creating velocity vectors between selected dates in prism software is a manual process. Pris Vec now available as part of the GEM4D download under "Ribbon => External => Instrumentation => Pris Vec". Pris Vec calculates the displacements and velocities from files with the format in the image inset. The created files can then be directly loaded into GEM4D as both Marker and Mapping data to create the displayed image for displacement mechanism investigations.

#### What are the latest additions?

Apologies for missing out on the 2016 Quarter 3 Newsletter - the past year had many distractions. The main additions to GEM4D from the previous newsletter are:

- 1. Addition of Pris Vec to GEM4D.
- 2. Support for drill hole collars and survey.
- 3. Draping images onto meshes (in testing).

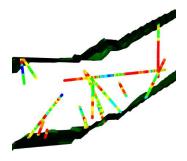

GEM4D has a mature set of filtering tools which includes selections from data grids, individual picking from the scene, scene selections with "rubberband" boxes, and filters relative to visible meshes.

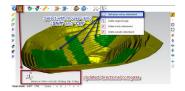

Splitting meshes into separate objects by "rubberband" selections in the scene.

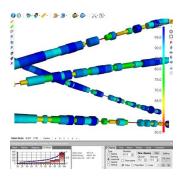

The drill holes work similar to Marker and Mapping data, and also display the associated statistics and histogram of the selected column.

- 4. Marker/Mapping colours burnt permanently to DXF-meshes.
- 5. Tablet Mode toolbar at bottom of the scene.
- 6. Additional data filtering options.
- 7. Seismic and blasting PPV colouring.
- 8. Split meshes into separate objects with "rubberband" mouse selection.
- 9. Mesh transformations to match photogrammetry meshes to mine locations.
- 10. Change mesh coordinate systems on the fly.

### What is planned for 2017?

The big addition for 2017 is drill hole support to GEM4D, which will be rolled out as follows:

- 1. Collars and Surveys Version 1.7.3.0.
- 2. Drill hole logging data Version 1.7.4.0.
- 3. Composite points Next.
- 4. Oriented logging discs mid-2017.

Drill holes will open up a vast array of visualisation and data capturing options, and will be discussed in the next Newsletter. Pris Vec can be opened from GEM4D with "Ribbon => External => Instrumentation => Pris Vec". Load a comma-delimited text file with format: "DateTime, Pris mID, Easting, Northing, Elevation" (as shown in the first image on this newsletter). A few important points to keep in mind:

- 1. The DateTime could be in any Excel recognizable format prepare the files in Excel and then export as a Comma-delimited CSV-file.
- 2. The data formatting should not include a 1000's comma separator. For example, ten-thousand should be formatted as 10000 instead of 10,000.
- 3. Easting has to be placed before Northing many Survey software first provides the Northing.

Pris Vec will then calculate the median value within the start and end periods and use the median values for the determination of Dip, Azimuth, Displacement in mm, and Velocity in mm per day. The files from Pris Vec can directly be loaded by GEM4D as Markers with "Ribbon => Marker => Add => Text (CSV)" for colouring the mesh, and as Mapping with "Ribbon => Mapping => Add => Text (CSV)" to display the vectors as coloured arrows.

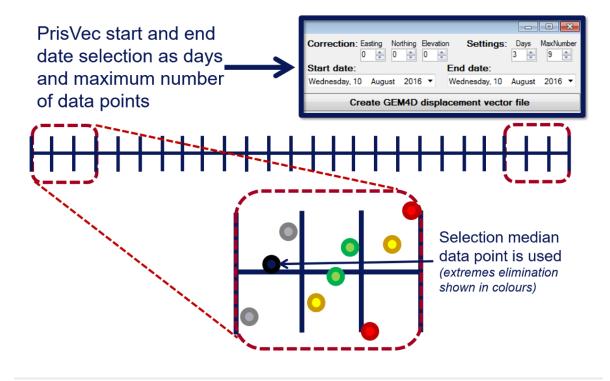

#### Drill holes

Drill holes will be discussed in more detail in the next newsletter, but a few guidelines follow to assist adventurous users:

1. Follow the "Ribbon => Drillhole" toolbar from left to right to build drillholes.

- 2. Load the collars with "Ribbon => Drillhole => Collars => Load CSV" from a CSV-file with format: "DHid, Easting, Northing, Elevation, MaxDepth". This will load the collars into a grid and show the collars in the scene as points.
- 3. Build survey-lines with "Ribbon => Drillhole => Surveys => Create survey" from a previously loaded collar file and a survey file with format: "DHid, Depth, Dip, Azimuth". This will create a survey lines file with format "DHid, Easting 1, Northing 1, Elevation 1, Easting 2, Northing 2, Elevation 2, From, To, Dip, Azimuth", which is saved as a separate file and also loaded into the "Survey" grid. The created survey file can be loaded afterwards with "Ribbon => Drillhole => Surveys => Load survey" without requiring a collars file.
- 4. Build geotech attributes lines with "Ribbon => Drillhole => Geotech lines => Create geotech" from a previously loaded survey lines file and a geotech attributes file with format "DHid, From, To, Value1, ...". This will create a geotech lines file with format "DHid, Easting1, Northing1, Elevation1, Easting2, Northing2, Elevation2, From, To, Dip, Azimuth, Value1, ..." which is saved as a separate file and also loaded into the "Geotech" grid. The created geotech lines file can be loaded afterwards with "Ribbon => Drillhole => Geotech => Load geotech" without requiring a survey-lines file.

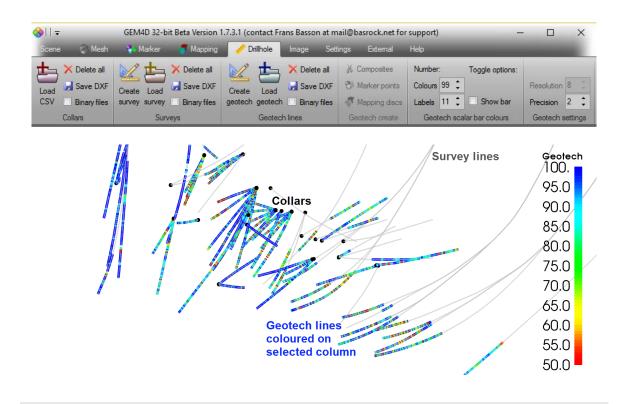

Copyright © 2017 Bas Rock, All rights reserved.

Please press the unsubscribe link if you do not want to receive future BasRock updates.

Our mailing address is:

BasRock

19 Amherst Road

# Canning Vale Perth, WA 6155 Australia

#### Add us to your address book

Want to change how you receive these emails?
You can <u>update your preferences</u> or <u>unsubscribe from this list</u>

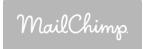